# **#108**

# **Como registrarse en el sistema de envío electrónico del CVM**

# **Guía para la industria**

*Esta versión de la guía reemplaza la versión facilitada en diciembre de 2015. Este documento ha sido revisado para actualizar la información de envío y registro.*

Envíe comentarios sobre esta guía en cualquier momento. Envíe comentarios electrónicos a <https://www.regulations.gov/> (en inglés). Envíe comentarios por escrito a la División de Administración de Expedientes (HFA-305), Administración de Alimentos y Medicamentos, 5630 Fishers Lane, Room 1061, Rockville, MD 20852. Todos los comentarios por escrito deben identificarse con el Expediente No. FDA-1992-S-0039.

Para obtener más información sobre este documento, comuníquese con **AskCVM@fda.hhs.gov.** 

Se pueden solicitar copias adicionales de este documento guía al Personal de Políticas y Regulaciones (HFV-6), Centro de Medicina Veterinaria, Administración de Alimentos y Medicamentos, 7500 Standish Place, Rockville, MD 20855, y se pueden ver en Internet en [https://www.fda.gov/animal-veterinary \(en inglés\)](https://www.fda.gov/animal-veterinary%20(en%20ingl%C3%A9s)) o [https://www.regulations.gov/ \(en inglés\).](https://www.regulations.gov/%20(en%20ingl%C3%A9s).)

> **Departamento de Salud y Servicios Humanos de los EE. UU. Administración de Alimentos y Medicamentos Centro de Medicina Veterinaria Marzo 2020**

## **Tabla de contenidos**

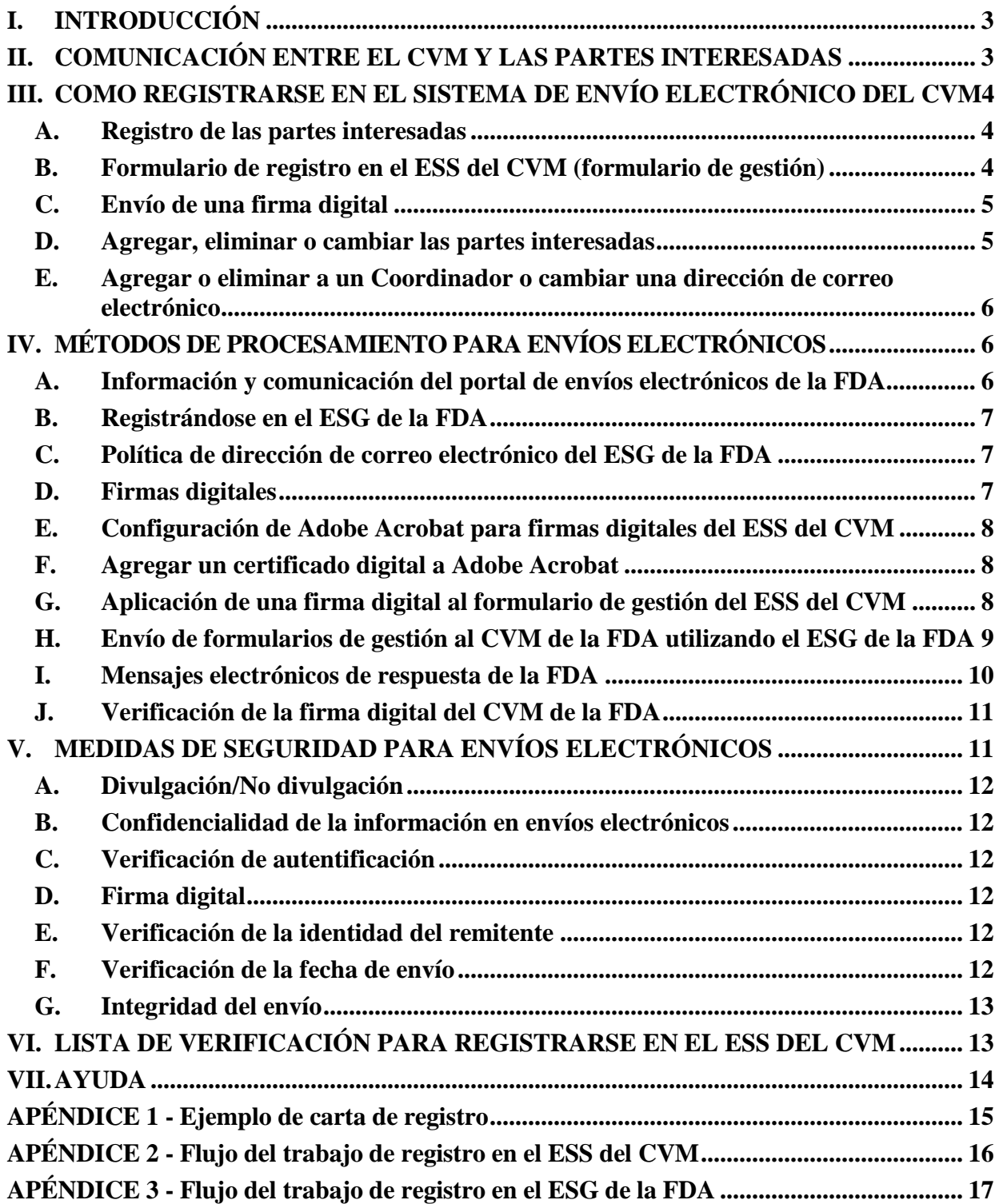

## **Registro en el sistema de envío electrónico del CVM**

## **Guía para la industria**

*Esta guía representa el pensamiento actual de la Administración de Alimentos y Medicamentos (FDA o la Agencia) sobre este tema. No establece ningún derecho para o sobre alguna persona y no obliga al FDA o al público. Puede utilizar un método alternativo siempre que satisfaga los requisitos de los estatutos y reglamentos aplicables. Si desea discutir un método alternativo, comuníquese con el personal de la FDA responsable de esta guía, como se detalla en la primera página.*

## <span id="page-2-0"></span>**I. INTRODUCCIÓN**

Esta guía proporciona estándares generales que deben usarse para registrarse en el Sistema de Envío Electrónico (ESS, por sus siglas en inglés) del Centro de Medicina Veterinaria (CVM, por sus siglas en inglés, o el Centro).

La habilidad del Centro para recibir y procesar información enviada electrónicamente está limitada por sus capacidades actuales de tecnología de la información y los requisitos de los Registros Electrónicos; la regulación de Firmas Electrónicas, 21 CFR parte 11. El formulario y la guía de registro en el ESS del CVM se publican en el Expediente de Envíos Electrónicos No. FDA-1992- S-0039 [\(https://www.regulations.gov/](https://www.regulations.gov/) (en inglés).

Los Registros Electrónicos; la regulación de Firmas Electrónicas (21 CFR parte 11) requiere que la Agencia identifique en el Expediente de Envío Electrónico los tipos de documentos o partes de los documentos aceptables para envíos electrónicos oficiales.

Esta guía implementa las disposiciones de la Ley de Eliminación de Papeleo del Gobierno, Pub. L. No. 105-277, 112 Stat. 2681 (1998), la cual requiere que las agencias ejecutivas, antes del 21 de octubre del 2003, proporcionen: (1) la opción de mantenimiento, envió, o divulgación de información electrónica, si es posible, como un sustituto del papel; y (2) el uso y aceptación de firmas electrónicas cuando sea posible.

En general, los documentos de guía de la FDA no establecen responsabilidades legalmente exigibles. En cambio, la guía describe el pensamiento actual de la Agencia sobre un tema y debe verse solo como recomendaciones, a menos que se citen requisitos reglamentarios o legales específicos. El uso de la palabra *debe* en la guía de la Agencia significa que se sugiere o recomienda algo, pero no es obligatorio.

## <span id="page-2-1"></span>**II. COMUNICACIÓN ENTRE EL CVM Y LAS PARTES INTERESADAS**

El envío electrónico de información exitoso para revisión y evaluación utilizando el ESG de la FDA requiere una asociación exitosa entre el CVM y la industria regulada. La información debe intercambiarse y los errores deben resolverse. El Centro ha establecido una línea directa para resolver cualquier problema y preguntas (240-402-7062). La parte interesada debe nombrar al

menos una persona para ser el Coordinador que será responsable de la comunicación con el Centro.

#### <span id="page-3-0"></span>**III. COMO REGISTRARSE EN EL SISTEMA DE ENVÍO ELECTRÓNICO DEL CVM**

#### <span id="page-3-1"></span>**A. Registro de las partes interesadas**

Las partes interesadas que deseen registrarse en el ESS del CVM deben enviar una carta de registro, en papel, original y firmada al CVM. La carta de registro debe identificar:

- El nombre, la dirección postal, el número de teléfono y la dirección de correo electrónico de/los Coordinador(es) [El CVM recomienda más de un Coordinador];
- El nombre, la dirección postal, el número de teléfono y la dirección de correo electrónico de cada parte interesada que enviará información electrónicamente; y
- El tema de la carta debe ser **Carta de Registro para Envío Electrónico al CVM** para identificar claramente el propósito de la carta

El Centro enviará dos acuses de recibo a la parte interesada: (1) un acuse de recibo en papel de la carta de registro que indique que la parte interesada parece capaz de realizar envíos electrónicos compatibles con la tecnología actual del CVM; y (2) un acuse de recibo por correo electrónico a cada parte interesada registrada con una copia por correo electrónico al Coordinador de su empresa solicitando a las partes interesadas que envíen su firma digital. Si el Coordinador no ha recibido los dos acuses dentro de los 30 días, contacte al CVM llamando a la línea directa de envíos electrónicos del CVM al 240-402-7062.

El Coordinador y todas las partes interesadas deben enviar sus firmas digitales una vez que estén registrados. Para enviar una firma digital, complete la Sección II - Validación de firma digital en el formulario de gestión y envíela a través del ESG de la FDA.

#### <span id="page-3-2"></span>**B. Formulario de registro en el ESS del CVM (formulario de gestión)**

El CVM ha creado un formulario de registro electrónico aprobado por la Agencia y la OMB (formulario de gestión) para el uso de las partes interesadas. El formulario de gestión es el único formulario de registro que el ESS del CVM acepta para el procesamiento de envíos para la Oficina de Evaluación de Nuevos Medicamentos Veterinarios (ONADE, por sus siglas en inglés), la División de Alimentos para Animales (DAF, por sus siglas en inglés) y la División de Vigilancia (DS, por sus siglas en inglés) de la Oficina de Vigilancia y Cumplimiento (OSC, por sus siglas en inglés), y la Oficina de Desarrollo de Medicamentos para Animales de Uso Menor y Especies Menores (OMUMS, por sus siglas en inglés). La versión del formulario de gestión debe estar hecha en la versión de Adobe Acrobat 10.x o superior. Cualquier versión menor a 10.x será rechazada y no se procesará. El formulario de gestión se puede encontrar en la página de Envíos Electrónicos al CVM en [https://www.fda.gov/animal-veterinary/development-approval-process/electronic](https://www.fda.gov/animal-veterinary/development-approval-process/electronic-submissions)[submissions](https://www.fda.gov/animal-veterinary/development-approval-process/electronic-submissions) (en inglés).

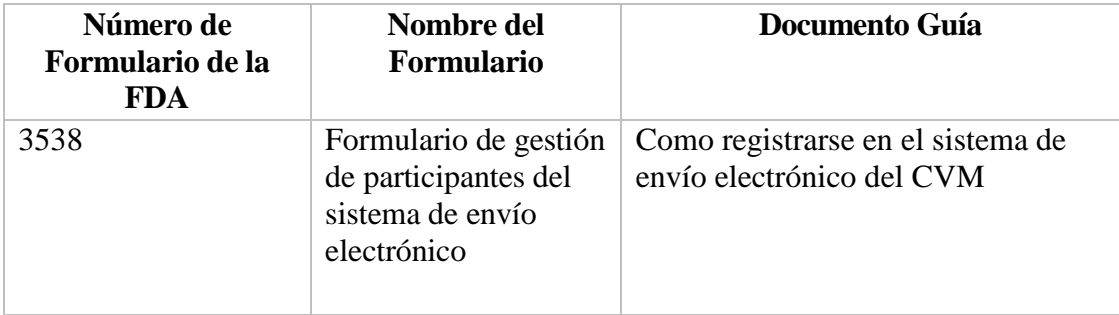

#### <span id="page-4-0"></span>**C. Envío de una firma digital**

Después de recibir los acuses de recibo en papel y electrónicos, cada parte interesada registrada debe proporcionar una firma digital (creada mediante el proceso de firma con autofirma de Adobe® Acrobat®) mediante el envió del formulario FDA 3538 (Formulario de gestión de participantes del sistema de envío electrónico, también conocido como el formulario de gestión). Cada parte interesada debe:

- Completar la Sección II del formulario de gestión (formulario FDA 3538),
- Firmar digitalmente el formulario de gestión usando Adobe Acrobat, y
- Enviar el formulario de gestión firmado a través del ESG de la FDA.

#### <span id="page-4-1"></span>**D. Agregar, eliminar o cambiar las partes interesadas**

El Coordinador puede *agregar* o *eliminar* partes interesadas en el ESS del CVM mediante el formulario de gestión. El Coordinador debe completar todos los campos requeridos en la Sección I del formulario de gestión para los cambios solicitados. Solo los Coordinadores pueden agregar o eliminar otras partes interesadas en sus empresas.

Para agregar o eliminar partes interesadas, los Coordinadores deben completar la Sección I – Registro/Información en el formulario de gestión activando los botones de opción correctos "*Agregar*" o "*Eliminar*". Seleccione el botón "*Validar*" para confirmar que los campos requeridos están completos. Seleccione el botón "*Guardar*" para guardar el formulario. Seleccione el botón "*Firma*" para agregar la firma digital del Coordinador. Envíe el formulario a través del ESG de la FDA. Tenga en cuenta que las partes interesadas agregadas deben presentar sus propios formularios de gestión firmados con sus firmas digitales para activar sus cuentas en el ESS, y también asegurarse de que se hayan registrado para sus propias cuentas en el ESG de la FDA.

Las partes interesadas también pueden *cambiar* su propia información de parte interesada mediante el formulario de gestión. Tenga en cuenta que las partes interesadas solo pueden cambiar su propia información.

Para cambiar la información de una parte interesada (a excepción de cambiar una dirección de correo electrónico), las partes interesadas deben completar la Sección I - Registro/Información en el formulario de gestión activando el botón "*Cambiar*". Complete los campos que desea cambiar. Seleccione el botón "*Validar*" para confirmar que los campos

requeridos están completos. Seleccione el botón "*Guardar*" para guardar el formulario. Seleccione el botón "Firma" para agregar la firma digital del Coordinador. Envíe el formulario a través del ESG de la FDA.

#### <span id="page-5-0"></span>**E. Agregar o eliminar a un Coordinador o cambiar una dirección de correo electrónico**

Para agregar o eliminar a un Coordinador o para cambiar una dirección de correo electrónico, envíe una sola carta de cambio, original y firmada, al CVM. La carta debe enumerar los cambios que se realizaran. La línea de asunto de la carta debe ser **Cambio en el ESS para las partes interesadas** para identificar claramente el propósito de la carta.

## <span id="page-5-1"></span>**IV. MÉTODOS DE PROCESAMIENTO PARA ENVÍOS ELECTRÓNICOS**

La información enviada al CVM a través del ESG de la FDA debe cumplir con los estándares mínimos para garantizar la confidencialidad, integridad, seguridad y autenticidad. El CVM solo puede procesar envíos que cumplan con los Registros Electrónicos; Regulación de Firmas Electrónicas. Además, los procedimientos de registro descritos en esta guía tienen en cuenta las capacidades actuales de tecnología de la información del CVM. El procesamiento del ESS del CVM verifica el cumplimiento de estas normas y, en general, solo los envíos con pleno cumplimiento pueden procesarse con éxito como envíos electrónicos. Si las partes interesadas desean utilizar un enfoque diferente, deben discutirlo primero con el CVM.

Cada transmisión de un envío electrónico se acusará recibo con un recibo emitido dentro de 2 días hábiles del gobierno a partir que el CVM confirme que el envío se procesó correctamente, después de las dos respuestas estándar del ESG de la FDA. Si las partes interesadas no reciben un acuse de recibo del CVM dentro de 2 días hábiles, comuníquese con el CVM.

#### <span id="page-5-2"></span>**A. Información y comunicación del portal de envíos electrónicos de la FDA**

La Agencia ha establecido el Portal de Envíos Electrónicos de la FDA (ESG de la FDA) para aceptar envíos regulatorios electrónicos. El ESG de la FDA permite el envío de información regulatoria para su revisión. El propósito general del ESG de la FDA es proporcionar un punto centralizado de comunicaciones a nivel de toda la Agencia para recibir de forma segura los envíos regulatorios electrónicos. El ESG de la FDA le permite a la FDA procesar información regulatoria a través de mecanismos automatizados, mientras que permite:

- Un solo punto de entrada para la recepción y el procesamiento de todos los envíos electrónicos en un entorno altamente seguro;
- Automatización de los procesos electrónicos actuales, como los acuses de recibo electrónicos; y
- Apoyo de los estándares electrónicos para los envíos regulados por la FDA.

El proceso de envío electrónico se define como el recibo, acuse de recibo, enrutamiento y notificación a un Centro receptor del recibo de un envío electrónico por parte del ESG de la FDA. En esta definición:

- "Recibo" significa la transferencia de un envío del sistema del remitente a un área de almacenamiento temporal en el ESG de la FDA.
- "Acuse de recibo" para el remitente significa que el envío fue enviado desde el sistema del remitente y fue recibido por el ESG de la FDA.
- "Enrutamiento" se refiere a entregar un envío a un área de almacenamiento a nivel del Centro e iniciar un proceso de carga para colocar un envío en un sistema de recepción del Centro.
- "Notificación" de la llegada de un envío se realiza a las personas responsables del sistema de recepción del Centro.

Cada uno de estos términos indica un paso en el proceso de entrega de envío electrónico, y juntos, estos pasos abarcan la totalidad del alcance de la entrega de envío electrónico.

El ESG de la FDA es un conducto o "vía" a lo largo del cual viajan los envíos para llegar a su destino final. No abre ni revisa los envíos; simplemente los dirige al destino apropiado.

El ESG de la FDA utiliza una aplicación de software certificada para cumplir con los estándares de transmisión de mensaje seguros.

#### <span id="page-6-0"></span>**B. Registrándose en el ESG de la FDA**

Los procesos y procedimientos de registro para utilizar el ESG de la FDA son independientes y distintos de los procesos de registro en el ESS del CVM. Las partes interesadas deben registrarse en el ESG de la FDA utilizando el proceso de registro del ESG de la FDA. El acceso a la documentación del ESG de la FDA se encuentra en: <https://www.fda.gov/industry/electronic-submissions-gateway> (en inglés).

#### <span id="page-6-1"></span>**C. Política de dirección de correo electrónico del ESG de la FDA**

Consulte los requisitos de la dirección de correo electrónico del ESG de la FDA que se encuentran en:<https://www.fda.gov/industry/policiesguidance/important-email-policy> (en inglés).

#### <span id="page-6-2"></span>**D. Firmas digitales**

El formulario de gestión tiene un lugar para las firmas digitales de las partes interesadas que se activa cuando se presiona el botón de comando "Firma" en el formulario. Cuando se invoca el proceso de firma digital de Adobe aplicando su firma digital, usted certifica que da fe del contenido del formulario.

Una parte crítica de la firma digital es su dirección de correo electrónico registrada, que se encuentra en el campo "Información de contacto". Esta dirección de correo electrónico debe coincidir con la dirección de correo electrónico registrada en el ESS del CVM. **Si las direcciones de correo electrónico no coinciden, su envío será rechazado y no se procesará.** 

#### <span id="page-7-0"></span>**E. Configuración de Adobe Acrobat para firmas digitales del ESS del CVM**

Esta sección documenta los procedimientos de configuración que cada parte interesada del ESS del CVM debe cumplir antes de hacer envíos al CVM de la FDA para aquellas partes interesadas que deben registrarse en el ESS del CVM.

- 1. Configuración de la información de identificación En Adobe Acrobat, debe completar la información requerida con respecto a su identidad. Debe prestar mucha atención a la dirección de correo electrónico que ingrese. Asegúrese de que la dirección de correo electrónico ingresada coincida con la dirección de correo electrónico que el ESS del CVM ha registrado para usted. Para obtener más información sobre la configuración de identidad, visite el sitio web de Adobe en: <https://helpx.adobe.com/support.html> (en inglés).
- 2. Configuración de firmas digitales En Adobe Acrobat deberá agregar una nueva configuración de firma digital. Debe proporcionar un título para la configuración de la firma. Asegúrese de que en el área "*Configurar texto*" todas las opciones estén marcadas. Para obtener más información sobre las firmas digitales, visite el sitio web de Adobe en:<https://helpx.adobe.com/support.html> (en inglés).

#### <span id="page-7-1"></span>**F. Agregar un certificado digital a Adobe Acrobat**

Para aplicar una firma digital a cualquier formulario del ESS del CVM, debe haber agregado un certificado digital válido a la biblioteca de Identificación de Adobe Digital. Puede encontrar información sobre los certificados digitales en el sitio web de Adobe en: <https://helpx.adobe.com/support.html> (en inglés).

#### <span id="page-7-2"></span>**G. Aplicación de una firma digital al formulario de gestión del ESS del CVM**

El procedimiento de registro en el ESS del CVM requiere que firme digitalmente su formulario de gestión. El siguiente texto explica cómo aplicar una firma digital al formulario de gestión del ESS del CVM.

Cuando presione el botón de comando "*Firma*", aparecerá un cuadro para su firma, y para firmar el formulario debe hacer clic dentro del cuadro de firma de color magenta. Después de hacer clic dentro del cuadro de firma, se presenta el cuadro de diálogo "*Aplique la firma al documento*". La información dentro del cuadro de diálogo debe verificarse antes de aplicar la firma digital al formulario. Lo siguiente debe ser verificado en el cuadro de detalles de la firma:

- 1. La identificación que se muestra es la identificación digital correcta.
- 2. La contraseña del certificado se ha ingresado en el campo "*Confirmar contraseña*".
- 3. Se ha seleccionado un motivo para firmar en el campo "*Motivo de la firma*".
- 4. La sección "*Opción*" está visible.
- 5. La firma digital que el usuario creó en la "Sección G Firmas digitales" está visible

en el campo "*Aspecto de la firma*" dentro de la sección "*Opción*".

6. La dirección de correo electrónico correcta que registró en el CVM se muestra en "*Su información de contacto*"'

Si toda la información anterior es correcta y se han completado todos los pasos, ahora debe presionar el botón "*Firmar*". Tenga en cuenta que una vez que firme el documento y lo guarde, ya no podrá modificar el formulario de gestión ni podrá exportar datos desde el formulario.

#### <span id="page-8-0"></span>**H. Envío de formularios de gestión al CVM de la FDA utilizando el ESG de la FDA**

Después de llenar y aplicar su firma digital al formulario de gestión, debe enviar su formulario al CVM para activar su cuenta en el ESS del CVM y completar su registro. Una vez que reciba una notificación del CVM de que su cuenta ha sido activada, puede comenzar a realizar envíos electrónicos al CVM utilizando el ESG de la FDA.

El ESS del CVM permite a los Coordinadores agrupar múltiples envíos de formularios de gestión en una sola transmisión del ESG de la FDA. Los Coordinadores también tienen la opción de enviar un formulario de gestión individual por transmisión o enviar un grupo de formularios de gestión con una sola transmisión. Nota: Debido a razones técnicas del ESG de la FDA, el CVM recomienda que las partes interesadas siempre envíen los formularios de gestión utilizando el método de transmisión "*Enviar directorio*". Use este método incluso si está realizando un solo envío de formulario de gestión.

Los siguientes son los pasos que debe realizar para utilizar el componente WebTrader © del ESG de la FDA. Consulte la siguiente URL para ver capturas de pantalla reales que lo ayudarán a enviar su formulario de gestión a la FDA: Envíos al Portal de la FDA y Recibos [https://www.fda.gov/media/92278/download \(en inglés\).](https://www.fda.gov/media/92278/download%20(en%20ingl%C3%A9s).)

- 1. Abra su navegador web e ingrese la siguiente URL:<https://esg.fda.gov/> (en inglés).
- 2. Ingrese su identificación de usuario asignada del ESG de la FDA.
- 3. Ingrese su contraseña asignada del ESG de la FDA.

Nota: La identificación del usuario y la contraseña del ESG de la FDA son sensibles a las mayúsculas y minúsculas.

- 4. Haga clic en el botón de acuerdo de términos.
- 5. Haga clic en el botón "*Iniciar sesión*".
- 6. Después de iniciar la sesión, se le presentará su "*Buzón*". Puede verificar envíos anteriores y mover/copiar o eliminar mensajes del "*Buzón*".
- 7. Para enviar una transmisión a la FDA, mueva el cursor a la pestaña del menú WebTrader y seleccione "*Enviar documento*".

- 8. Después de que se le presente la pantalla "*Enviar documento*", continúe con los siguientes pasos.
- 9. En el "*Centro*:" desplegable, seleccione "*CVM*".
- 10. En la parte de envío "*Tipo*:" de clic en la lista desplegable y seleccione "*Formulario de gestión*" para enviar su(s) formulario(s) de gestión.
- 11. En el cuadro de texto "*Ruta*:" el usuario puede hacer clic en el botón "*Navegar*" y luego navegue al archivo de envío o al directorio donde existe el envío, o escriba la ruta completa al archivo o directorio del envío en ese cuadro de texto.

Nota: Para el envío del formulario de gestión, le recomendamos que utilice el método de envío de directorio, incluso si está enviando un solo envío.

- 12. Si es la primera vez que realiza una transmisión al ESG de la FDA, debe buscar su certificado digital almacenado en su sistema. Este certificado debe ser verificable por el ESG de la FDA. Seleccione el certificado que desea aplicar a esta transmisión. Si ya envió una transmisión con éxito al ESG de la FDA, no necesita seleccionar un certificado nuevamente ya que el software WebTrader recordará su último certificado seleccionado. Debe ingresar su contraseña de certificado en este momento.
- 13. Revise toda la información en la pantalla "*Enviar documento*" para verificar que está correcta.
- 14. Si todos los elementos se han verificado y son correctos, presione el botón "*Enviar*".
- 15. El software WebTrader ahora empaquetará su(s) envío(s) para su transmisión.

Nota: No cierre la ventana del navegador ni intente ninguna otra operación hasta que el software WebTrader se haya completado. Si interrumpe el proceso de envío, su envío no será recibido.

- 16. Cuando la pantalla "*Progreso de carga*" indique que la transmisión se ha completado, puede cerrar la ventana "*Progreso de carga*". Usted ha completado el proceso de transmisión y ahora puede cerrar el navegador WebTrader y/o continuar con otras tareas.
- 17. La siguiente sección documenta los mensajes que recibirá del ESG de la FDA y del ESS del CVM.

#### <span id="page-9-0"></span>**I. Mensajes electrónicos de respuesta de la FDA**

El ESG de la FDA le enviará al menos dos acuses de recibo por cada transmisión que envíe a la FDA. Además de los acuses de recibo del Portal, recibirá una notificación del ESS del CVM. Consulte la siguiente URL para ver capturas de pantalla reales de los acuses de recibo devueltos: Envíos al portal y recibos de la FDA

[\(https://www.fda.gov/media/92278/download\)](https://www.fda.gov/media/92278/download) (en inglés). Los mensajes variarán según el

método que utilizó para transmitir los envíos. En todos los casos recibirá tres acuses de recibo:

- 1. El primer acuse de recibo será una Notificación de Resumen del Mensaje de Recibo del Portal de la FDA (MDN). Este mensaje de confirmación se puede ignorar ya que tiene información que no se puede leer con el software WebTrader. Se utiliza para el método de transmisión Portal a Portal y no para el método de transmisión de WebTrader.
- 2. El segundo acuse de recibo que recibirá se produce cuando el ESG de la FDA transfiere la transmisión entrante al ESS del CVM. Este es el recibo oficial de que la FDA recibió su transmisión. Este recibo no significa que su envío haya sido validado, aceptado o revisado por el CVM.
- 3. El tercer acuse de recibo que recibirá vendrá en uno de dos formatos. El formato de confirmación dependerá de si envió una transmisión de envío único o si envió una transmisión de envío múltiple.
	- a. Si envió una transmisión única del formulario de gestión, recibirá un archivo PDF único de Adobe que detalla el procesamiento de su envío. Este recibo indicará que su formulario de gestión fue aceptado o rechazado con un error de procesamiento.
	- b. Si envió varias transmisiones de formularios de gestión, recibirá un archivo Zip que contiene varios archivos PDF. La cantidad de archivos dentro del archivo Zip se relacionará directamente con la cantidad de formularios de gestión que envió en su transmisión. Estos recibos individuales indicarán que sus envíos fueron aceptados o rechazados con un error de procesamiento.

Nota: El archivo Zip que contiene las notificaciones de las partes interesadas contendrá tanto los envíos aceptados como las notificaciones de los envíos rechazados.

#### <span id="page-10-0"></span>**J. Verificación de la firma digital del CVM de la FDA**

El ESS del CVM aplica una firma digital a cada acuse de recibo de notificación que transmite. Esta firma digital puede ser validada y confiable. Consulte la siguiente URL para ver capturas de pantalla reales de la firma digital del CVM de la FDA: Envíos al Portal y recibos de la FDA [\(https://www.fda.gov/media/92278/download\)](https://www.fda.gov/media/92278/download) (en inglés).

## <span id="page-10-1"></span>**V. MEDIDAS DE SEGURIDAD PARA ENVÍOS ELECTRÓNICOS**

Las corporaciones han usado Internet como un vehículo rápido para el intercambio de información por varios años. Sin embargo, muchas corporaciones y agencias gubernamentales han evitado el uso de Internet para el intercambio de información sensible y/o confidencial debido a preocupaciones por la seguridad. Al desarrollar un proyecto de envío electrónico utilizando Internet como el vehículo de transmisión de mensajes, todos los participantes deben abordar adecuadamente cuatro áreas de seguridad antes de su adopción.

#### <span id="page-11-0"></span>**A. Divulgación/No divulgación**

La información presentada al CVM está sujeta a la Ley de Libertad de Información y a las regulaciones de la FDA sobre información pública en 21 CFR partes 20 y 514. Parte de la información, como los secretos comerciales, cierta información comercial y financiera es de naturaleza confidencial y no debe ser divulgada. Por lo tanto, el uso de Internet para enviar información confidencial solo se puede hacer con una encriptación adecuada.

#### <span id="page-11-1"></span>**B. Confidencialidad de la información en envíos electrónicos**

El ESS del CVM solo aceptará archivos PDF firmados digitalmente para proteger la confidencialidad de la información enviada. La persona que envía la información electrónica debe firmar digitalmente el documento.

#### <span id="page-11-2"></span>**C. Verificación de autentificación**

Actualmente, el CVM recibe envíos en papel de las partes interesadas por medio del Servicio Postal de los Estados Unidos, Federal Express, United Parcel Service, etc. Con estos envíos, hay una carta en papel membretado firmado por un funcionario autorizado de las partes interesadas. Esta información le permite al CVM autenticar que el envío es de la parte interesada declarada. Cualquier envío electrónico también debe proporcionar un medio por el cual el CVM puede autenticar el origen del documento electrónico, como la firma digital.

#### <span id="page-11-3"></span>**D. Firma digital**

La carta de registro debe contener el nombre y la dirección de correo electrónico de cada parte interesada autorizada. Después de recibir la carta de acuse de recibo del CVM para el registro, cada parte interesada debe enviar al ESS del CVM una firma digital utilizando el formulario de gestión (formulario FDA 3538) como se describe en la sección IV.H. *[Envío de](#page-8-0)  [formularios de gestión al CVM de la FDA utilizando el ESG de la FDA](#page-8-0)* de esta guía. La firma digital servirá como firma electrónica bajo 21 CFR 11.200 (a) (1) y autentificará la identidad del remitente. El CVM mantendrá una base de datos de firmas digitales y rechazará automáticamente cualquier envío electrónico recibido que no coincida con la firma digital en el archivo.

#### <span id="page-11-4"></span>**E. Verificación de la identidad del remitente**

Se tomará una precaución adicional para garantizar que el envío recibido en el CVM realmente provenga de la parte interesada designada. Se acusará recibo por parte del CVM de los envíos electrónicos como se describe en la sección IV.I. *[Mensajes Electrónicos de](#page-9-0)  [Respuesta de la FDA](#page-9-0)*. Si un remitente recibe un acuse de recibo, pero no ha realizado un envío electrónico al CVM, debe informarlo inmediatamente al CVM por teléfono al 240- 402-7062.

#### <span id="page-11-5"></span>**F. Verificación de la fecha de envío**

Actualmente, la información urgente se envía por correo certificado para que la parte

interesada tenga un registro que verifique la fecha y el nombre de la persona que recibió la información en el CVM. Esto también proporciona una base legal por la cual las partes interesadas pueden afirmar su cumplimiento con las leyes y regulaciones.

Actualmente, el CVM utiliza la fecha de recepción del ESG de la FDA (luego de la validación exitosa del ESS del CVM) para determinar si la información se envió dentro del tiempo requerido por el estatuto o reglamento.

#### <span id="page-12-0"></span>**G. Integridad del envío**

La integridad del contenido de un envío al CVM es responsabilidad de la parte interesada. Si faltan secciones de un envío en papel o son ilegibles, el CVM requerirá que la parte interesada proporcione copias de la información faltante o ilegible. Existe una posibilidad remota de que se puedan hacer cambios intencionales o no intencionales en uno de los envíos electrónicos que no se pudo hacer en un envío en papel. Por ejemplo, la "codificación" involuntaria del envío puede ocurrir durante la transmisión, de modo que el CVM reciba un archivo corrupto e inutilizable.

El CVM se basará en la firma digital del archivo PDF para garantizar la integridad de la transmisión electrónica. Si el CVM recibe la transmisión intacta y Adobe Acrobat puede procesarla y abrirla, y el CVM puede verificar mediante la firma digital que no se produjeron cambios en el envío una vez que se envió al ESG de la FDA, entonces el CVM aceptará la transmisión. Si el CVM recibe un archivo dañado y puede identificar quién es el remitente, el CVM notificará al remitente que su archivo estaba dañado y se requerirá que el remitente vuelva a enviar el archivo.

#### <span id="page-12-1"></span>**VI. LISTA DE VERIFICACIÓN PARA REGISTRARSE EN EL ESS DEL CVM**

Para registrarse en el ESS del CVM, las partes interesadas deben:

- $\Box$  Regístrese en el ESG de la FDA [\(https://www.fda.gov/industry/electronic-submissions](https://www.fda.gov/industry/electronic-submissions-gateway)[gateway\)](https://www.fda.gov/industry/electronic-submissions-gateway) (en inglés). Nota: Utilice el formulario de gestión del CVM como su envío de prueba del ESG. (Consulte la sección IV. *[Métodos de procesamiento para envíos](#page-5-1)  [electrónicos](#page-5-1)* para más detalles.)
- Envíe una carta de registro al CVM. (Consulte la sección III. Como *[Registrarse en](#page-3-0) el [sistema de envío electrónico del CVM](#page-3-0)* para más detalles.)
- $\square$  Descargue el formulario de gestión del ESS del CVM (formulario FDA 3538) de la página de envíos electrónicos del CVM (https://www.fda.gov/animal-veterinary/developmentapproval- process/electronic-submissions) (en inglés). (Consulte la sección III. *[Como](#page-3-0)  Registrarse [en el Sistema de envío electrónico del CVM](#page-3-0)* para más detalles.)
- <span id="page-12-2"></span>□ Envíe una firma digital al CVM utilizando el formulario FDA 3538. (Consulte la sección II I. *[Como Registrarse en el Sistema de envío electrónico del CVM](#page-3-0)* para más detalles.)

### **VII. AYUDA**

Si bien el sistema ESS del CVM no utiliza el correo electrónico como vehículo para aceptar envíos, los mensajes de correo electrónico relacionados con el registro de las partes interesadas o del ESS del CVM se pueden enviar a la siguiente dirección:

[CVMDCU@FDA.HHS.GOV](mailto:CVMDCU@FDA.HHS.GOV)

#### <span id="page-14-0"></span>**APÉNDICE 1 - Ejemplo de carta de registro**

CVM/Oficina de Gestión Atención de: Kenneth Shane Burch MPN 2, Room N134 12225 Wilkins Avenue Rockville, MD 20852

Asunto: Carta de Registro para el Envío Electrónico al CVM

Estimado administrador del ESS del CVM:

Esta carta notifica al Centro de Medicina Veterinaria (CVM, por sus siglas en inglés) de nuestra intención de enviar electrónicamente los documentos enumerados en el Expediente No. FDA-1992-S-0039 de los Envíos Electrónicos utilizando el Portal de Envíos Electrónicos de la FDA (ESG). Un anexo en esta carta de registro contiene el nombre de la persona que actuará como nuestro Coordinador y los nombres de las personas que enviarán información electrónica, junto con sus direcciones postales, números de teléfono y direcciones de correo electrónico para iniciar el Sistema de Envío Electrónico.

Hemos certificado ante la Administración de Alimentos y Medicamentos, Oficina de Operaciones Regionales (HFC-100), que las firmas electrónicas utilizadas para enviar información en nuestro nombre están destinadas a ser el equivalente legalmente vinculante de las firmas escritas a mano tradicionales.

Esperamos recibir la carta del CVM reconociendo nuestra intención de enviar información utilizando el ESG de la FDA y declarando que parece que podemos realizar envíos electrónicos que sean compatibles con la tecnología actual del CVM.

Atentamente,

/s/

Anexo

### <span id="page-15-0"></span>**APÉNDICE 2 - Flujo del trabajo de registro en el ESS del CVM**

#### **Cómo registrarse o realizar una solicitud de cambio para el ESS del CVM (Sistema de Envío Electrónico)**

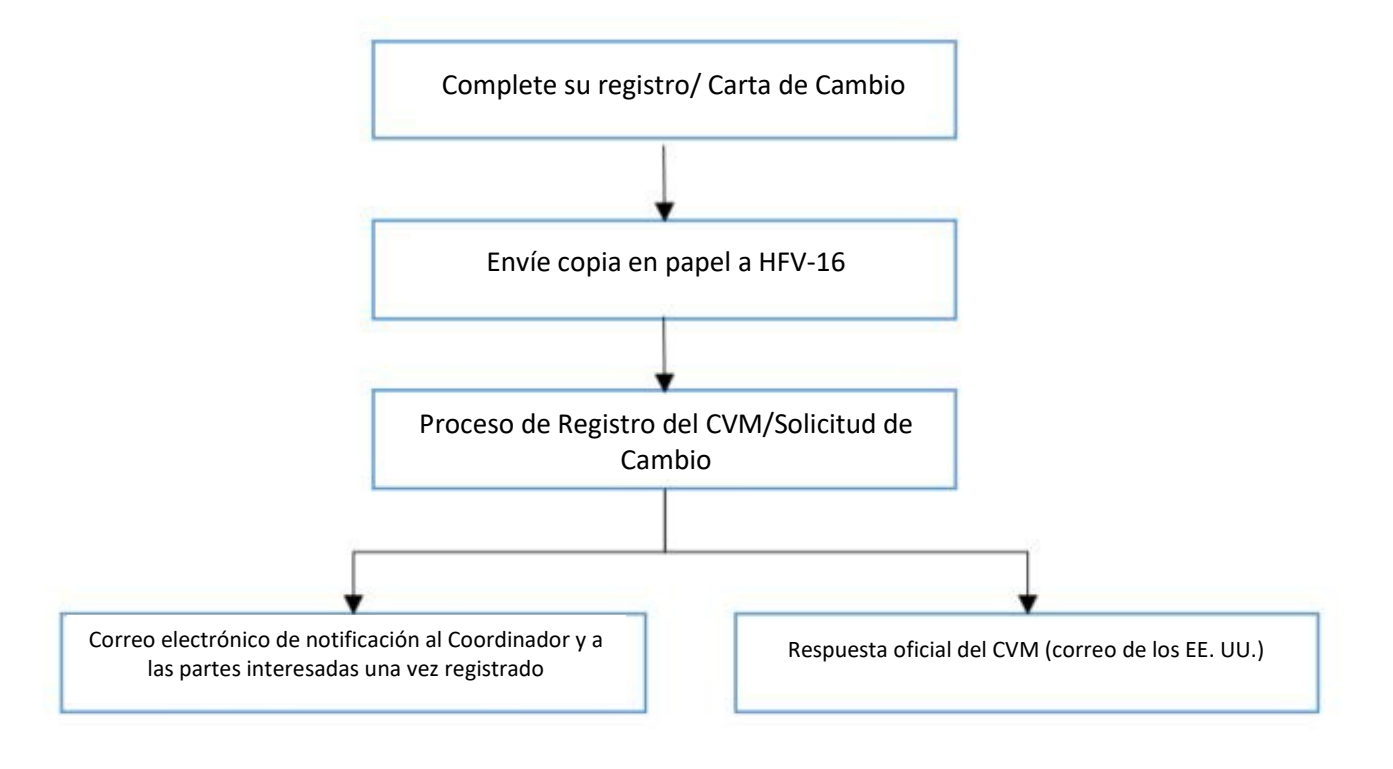

### <span id="page-16-0"></span>**APÉNDICE 3 - Flujo del trabajo de registro en el ESG de la FDA**

#### **Cómo registrarse en el ESG de la FDA (Portal de los Envíos Electrónicos)**

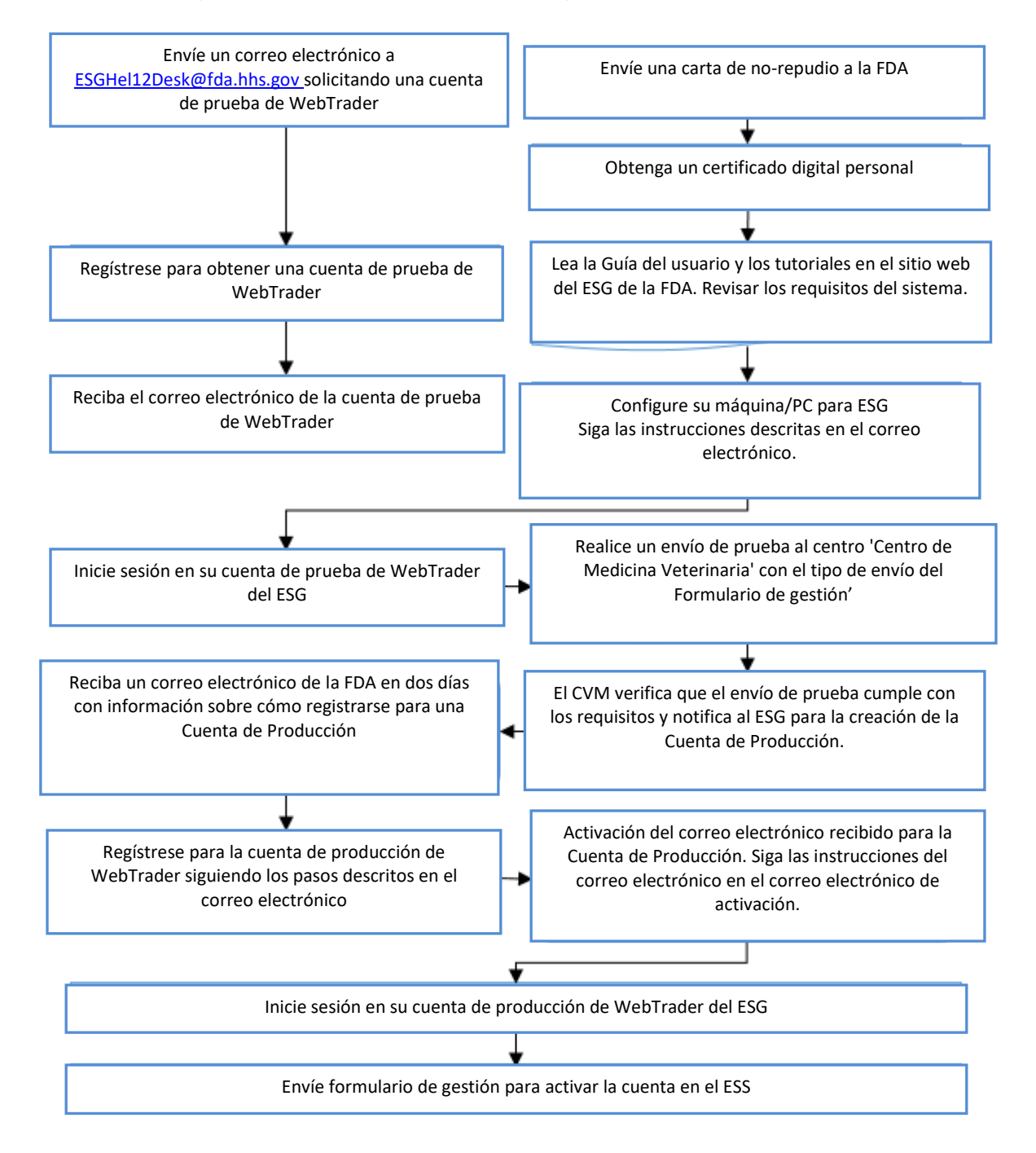